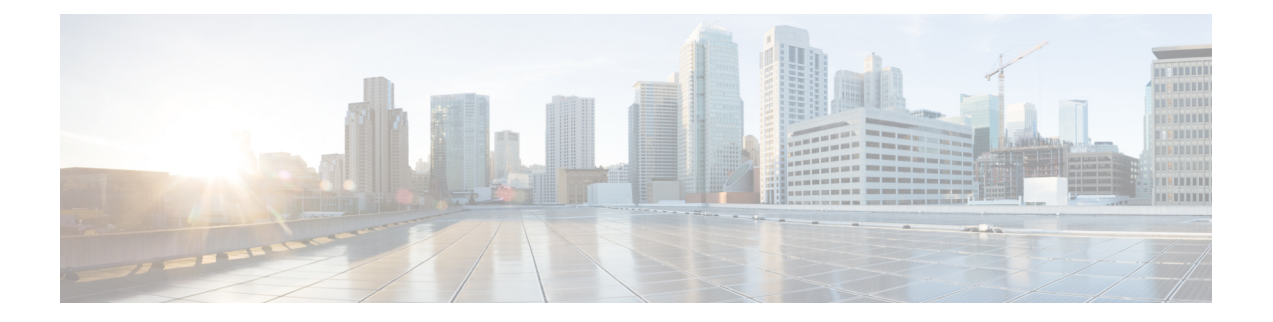

# **Prepare UCS Servers**

This chapter describes how to configure and prepare UCS servers for iNode Manager software installation.

- Configure the servers using the Cisco Integrated [Management](https://www.cisco.com/c/en/us/td/docs/unified_computing/ucs/c/sw/gui/config/guide/4_1/b_Cisco_UCS_C-series_GUI_Configuration_Guide_41/b_Cisco_UCS_C-series_GUI_Configuration_Guide_41_chapter_01.html) Controller (CIMC).
- Install the ESXi Hypervisor.
- Add the ESXi hosts to a vSphere cluster using VMware vCenter.
- Install and [Configure](#page-0-0) iNode Manager Cluster, on page 1
- Add ESXi Hosts to vSphere Virtual [Infrastructure,](#page-2-0) on page 3

# <span id="page-0-0"></span>**Install and Configure iNode Manager Cluster**

To install and configure the Cisco iNode Manager cluster, do the following:

- **1.** UCS Server [Installation,](#page-0-1) on page 1
- **2.** Update [Firmware,](#page-1-0) on page 2
- **3.** [Configure](#page-1-1) Boot Drives, on page 2
- **4.** [Configure](#page-1-2) Data Drives, on page 2
- **5.** Install the VMware ESXi [Hypervisor,](#page-1-3) on page 2
- **6.** Reboot ESXi Host and Set Boot [Device,](#page-2-1) on page 3

### <span id="page-0-1"></span>**UCS Server Installation**

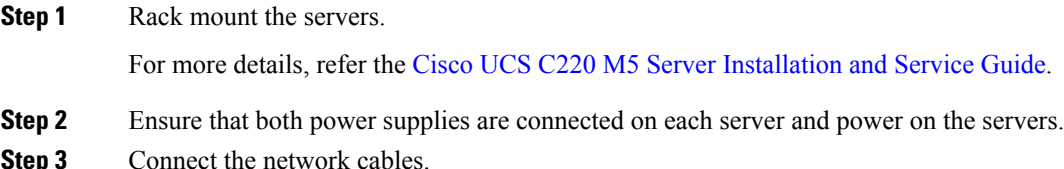

- For CIMC, use the 1-Gb Ethernet dedicated management port.
- For ESXi Host Management, use the Ethernet Port 1 of the Dual 1Gb/10Gb Intel X550T onboard NIC.

• For iNode Manager data, connect port 1 of the Intel XL710 40G NIC in PCIe Slot 1 to the SP Router/Leaf Switch using Cisco QSFP-40G-SR4.

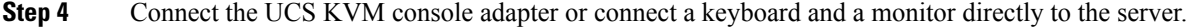

**Step 5** Configure the Cisco IMC through the KVM console and update the [Network](https://www.cisco.com/c/en/us/td/docs/unified_computing/ucs/c/sw/gui/config/guide/4_1/b_Cisco_UCS_C-series_GUI_Configuration_Guide_41/b_Cisco_UCS_C-series_GUI_Configuration_Guide_41_chapter_01010.html) Settings

### <span id="page-1-0"></span>**Update Firmware**

Download the latest Hardware Update Utility for the UCS C220 M5 server from the Cisco Software Download site. The Utility helps you to update the CIMC, BIOS, and device firmware for storage controllers, network adapters, SSDs, and other components.

# <span id="page-1-1"></span>**Configure Boot Drives**

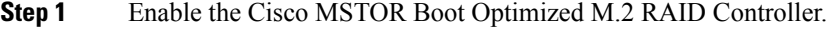

- **Step 2** Create RAID 1 virtual drive from 2 x M.2 SSD drives.
- <span id="page-1-2"></span>**Step 3** Set Stripe Size to 64 KB.

# **Configure Data Drives**

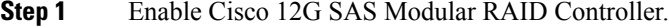

- **Step 2** Create RAID 5 enabled virtual drive using 4 x SSDs.
- **Step 3** Set Stripe Size to 64 KB.
- <span id="page-1-3"></span>**Step 4** Set the Write Cache Policy to **Write Back with Good BBU**.

#### **Install the VMware ESXi Hypervisor**

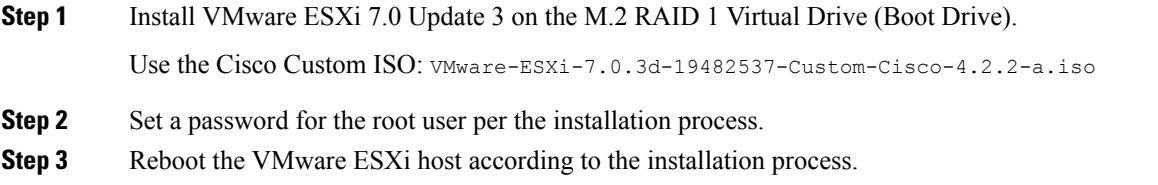

# <span id="page-2-1"></span>**Reboot ESXi Host and Set Boot Device**

- **Step 1** Interrupt the boot process with F2 after the host resets and boot into the BIOS.
- **Step 2** Under the **Boot Options** tab set the **Boot Option #1** to the UEFI target: VMWARE ESXi
- **Step 3** Disable all other boot options.
- **Step 4** Save changes and exit.
- **Step 5** Confirm whether the host boots directly into VMware ESXi.

# <span id="page-2-0"></span>**Add ESXi Hosts to vSphere Virtual Infrastructure**

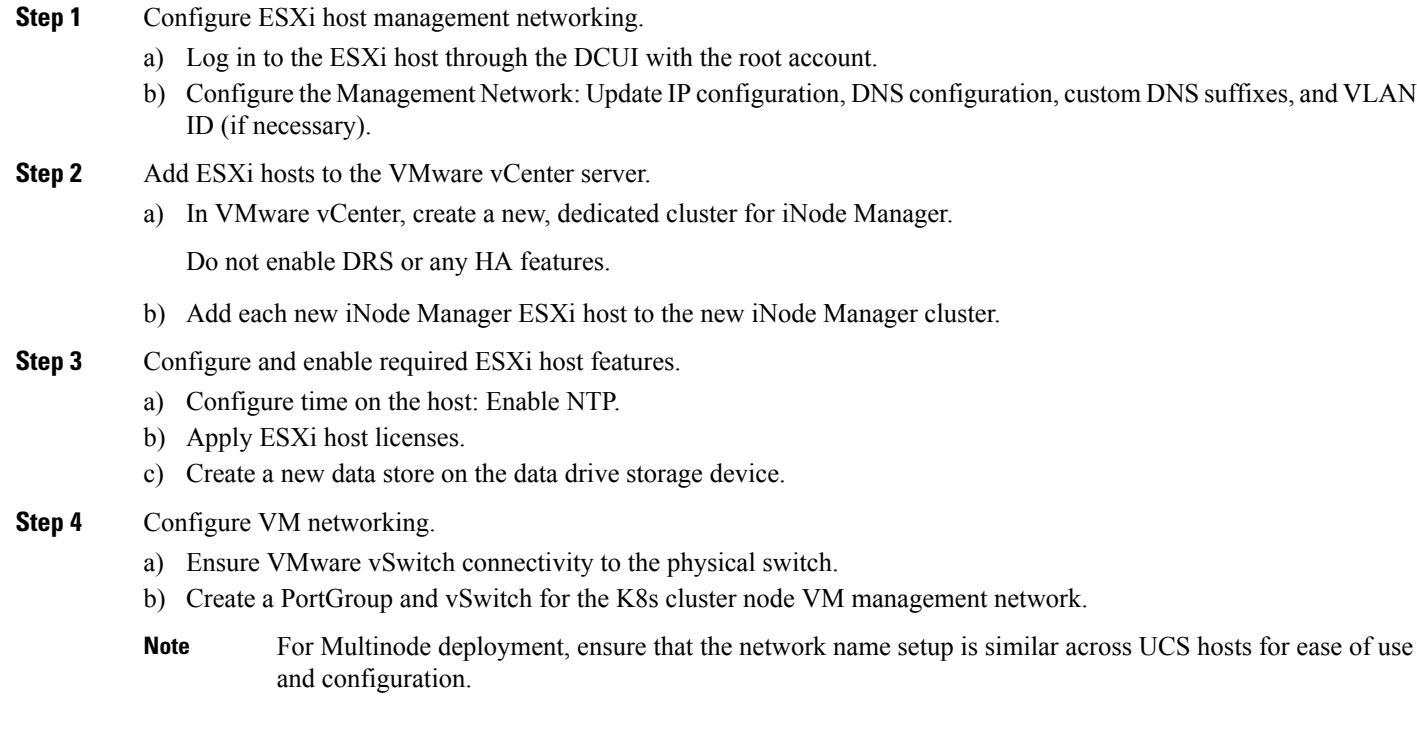

 $\mathbf I$